# **Safety Precautions**

- $\bullet$  Do not subject the device to severe impact or drop it from heights.
- Do not use the device in extreme hot or cold, dusty or damp conditions. Do not expose it to direct sunlight.
- Avoid using the device near strong magnetic fields.
- Normal functioning of the product may be disturbed by ESD. If so, simply reset and restart the device following the instruction manual. During file transmission, please handle with care and operate in a static-free environment.
- Keep the device away from water and other liquids. In the event that water or other liquids enter the device, power off the product immediately and clean the device.
- Do not use chemicals to clean the device in order to avoid corrosion. Clean it with a dry cloth.
- Do not install this equipment in a confined space such as a book case or similar unit. The ventilation should not be impeded by covering the ventilation openings with items such as newspaper, table-cloths, curtains etc.
- No naked flame sources, such as lighted candles, should be placed on the apparatus.
- Attention should be drawn to environmental aspects of battery disposal.
- Use the apparatus in moderate climates.
- We are not responsible for damage or lost data caused by malfunction, misuse, modification of the device or battery replacement.
- Do not attempt to disassemble, repair or modify the product. This will invalidate the warranty.
- If the device will not be used for an extended period of time, please charge the battery at least once per month to maintain battery life.
- Charge the battery if:
	- a) The battery level icon displays  $\Box$  (An empty battery)
	- b) The device powers off automatically when restarted.
	- c) There is no response when pressing keys with keys unlocked and battery full.
- Do not interrupt the connection when the device is being formatted or transferring files. Otherwise, data may be corrupted or lost.
- When the device is used as a portable HD, please use only per the instructions. Otherwise, permanent data loss could occur.
- Please use and install data using the attachments/accessories provided and only according to the manufacturer's instruction.
- Please refer to the information on the bottom of the device for electrical and safety information before installing data or operating the device.
- To reduce the risk of fire or electric shock, do not expose this device to rain or moisture. The device should not be exposed to dripping or splashing. Never place objects filled with liquids, such as vases, on the device.
- There is danger of explosion if the battery is replaced incorrectly. Replace only

with the same or equivalent type.

- The battery (battery or batteries or battery pack) should not be exposed to excessive heat such as sunlight, fire or the like.
- Please follow responsible procedures for battery disposal.
- If the power adaptor disconnected from the device, the device will remain operable as long as the battery has sufficient charge.
- The power adaptor is a CLASS II apparatus with double insulation, and no external ground is provided.
- Safety symbol explanation:

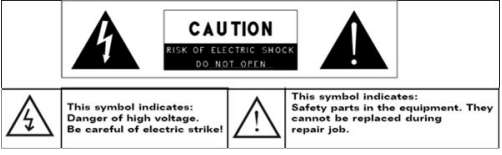

- The lightning flash with arrowhead symbol within an equilateral triangle is intended to alert the user to the presence of non-insulated "dangerous voltage"within the product's enclosure that may be of sufficient magnitude to constitute a risk of electric shock.
- To reduce the risk of electric shock, do not remove the cover (or back) as there are no user-serviceable parts inside. Refer servicing to qualified personnel.
- The exclamation point within an equilateral triangle is intended to alert the user to the presence of important operating and maintenance instructions in the literature accompanying the device.<br> **X**
- $\Box$  Correct Disposal of this product. This marking indicates that this product should not be disposed of with other household waste in the EU. To prevent possible harm to the environment or human health from uncontrolled waste disposal, recycle it responsibly to promote the sustainable reuse of material resources. To dispose of your used device, please use the return and collection systems available in your area or contact the retailer where the product was purchased. They can take this product for safe environmental recycling.
- This equipment should be installed and operated with minimum distance 20cm between the radiator & your body.
- CE in which countries where the product may be used freely: Germany, UK, Italy , Spain, Belgium, Netherlands, Portugal, Greece, Ireland, Denmark, Luxembour g, Austria, Finland, Sweden, Norway and Iceland. In France,

except the channel 10 through 13, law prohibits the use of other channels.

# **Listening Cautions**

- This product respects the current regulations for limiting the output volume of consumer audio devices to a safe level. By listening to your device with headphones or earbuds at high volumes, you run the risk of permanent damage to your ears. Even if you get used to listening at high volumes and it seems normal to you, you still risk the possibility of damaging your hearing. Reduce the volume of your device to a reasonable level to avoid permanent hearing damage. If you hear ringing in your ears, reduce the volume or shut off your device. This device has been tested with the supplied earphones. In order to preserve your hearing, it is advised that you use only the following headphone models: the earphones supplied with your device, or any other headphones that respect the current regulations. Other types of headphones may produce higher volume levels.( At full power ,the prolonged listening of the walkman can damage the ear of the use)
- Maximum output voltage<=150mv
- Do not use while operating a motorized vehicle. It may create a traffic hazard and is illegal in many areas.
- You should use extreme caution or temporarily discontinue use in potentially hazardous situations created by obstructed hearing.
- Even if your headphones or earphones are the open-air type designed to let you hear outside sounds, don't turn up the volume so high that you can't hear what's around you.
- Sound can be deceiving. Over time your hearing "comfort level" adapts to higher volumes of sound. What sounds "normal" can actually be loud and harmful to your hearing. Guard against this by setting the volume of your device at a safe level BEFORE your hearing adapts.

To establish a safe volume level:

- a. Start your volume control at a low setting.
- b. Slowly increase the sound until you can hear it comfortably and clearly, and without distortion. Once you have established a comfortable sound level, leave it there.

*This manual may not reflect your actual device's operation. All information is subject to change without prior notification. Please follow your actual device's operational procedures.*

## **Table of Content**

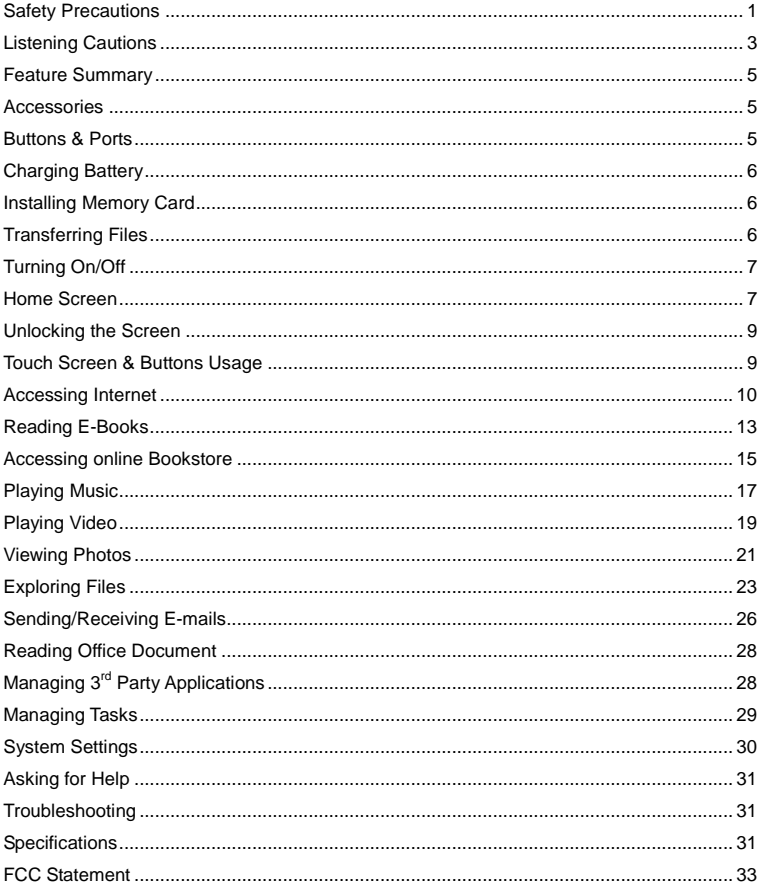

# **Feature Summary**

#### **Wi-Fi Connectivity**

With the latest Wi-Fi technology, this device can connect you to the Internet wherever you are.

### **7.0"Touch Screen**

Touch or slide your finger on the screen, the screen responds instantly.

#### **Third-party Application Support**

With the built-in Android  $TM$  OS, you can install a large number of third-party applications in this device.

#### **Built-in G-sensor**

The screen changes to landscape or portrait automatically when the device rotates.

#### **Entertainment**

You can enjoy music, movies, pictures and e-books with the Mobile NextBook.

#### **Office Document Reader**

With the built-in OfficeSuite, you can read documents in Word, Excel, PPT etc.

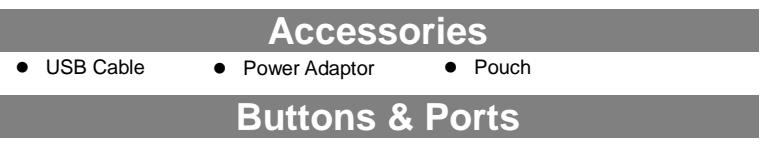

#### **Front View**

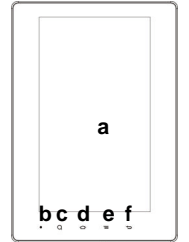

- **a. Touch Screen**
- **b. Charge LED**
- **c. Search** Go to Google Search page
- **d. Home –**Go to the Home Screen.
- **e. Menu –**Display menu options.
- **f. ESC –**Return

#### **Bottom View**

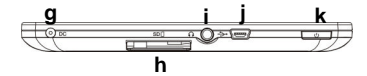

- **g. Power-IN port –**connects to any standard electric source through the provided AC adaptor.
- **h. SD Card Slot –**accommodates any standard SD memory card.
- **i. Earphone Port** connects to stereo earphones (not provided with the unit.)
- **j.** USB Port connects to a computer through the USB cable.
- **k. Power Button –**press and hold to turn on or off the device; briefly press to turn the screen on or off.

Download from Www.Somanuals.corg. All Manuals Search And Download.

### **Rear View**

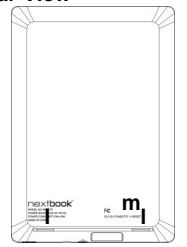

- **l. Built-in Speakers**
- **m. Reset pin hole –**reset your device if the device freezes.

# **Charging Battery**

The device has a built-in rechargeable battery. No extra battery installation is required. Just charge the device when it indicates low battery.

**To charge the battery**, connect the device to any standard wall outlet via the DC-IN port using the power adaptor. It takes about 5 hours to fully charge the battery. When the battery is fully charged, the charge indicator at the left bottom should light up in green. During charging, the indicator lights up in red.

#### *Note:*

- *a. You are strongly recommended to charge the battery immediately when the device indicates the battery is lower than 15%!*
- *b. You can operate the device even when it is being charged. But for extended battery life, it is suggested NOT to use the device when it is charging.*
- *c. It is recommended to charge the battery before you use the device for the first time.*
- *d. For maximum performance, lithium-ion batteries need to be used often. If you don't use the device often, be sure to recharge the battery at least once per month.*

## **Installing Memory Card**

This device can read files directly from memory card.

To use a memory card, find the card slot at the bottom of the device and then insert the memory card into the slot in the correct orientation. To access the files stored in the memory card, enter the **Explorer** mode by tapping the Explorer icon and select the "SD Card" directory.

# **Transferring Files**

Before reading or playing files, you need to transfer media files from a computer to the device.

- (1) Connect the device to a computer with the supplied USB cable.
- (2) Drag from the top bar downwards to display the USB notification message as shown.

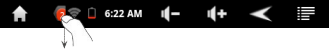

Drag downwards

Download from Www.Somanuals.corg. All Manuals Search And Download.

- (3) Choose "USB Connected"and then tap "Turn on USB storage"to connect the device to computer.
- (4) Once connected, two removable disk drives will show on your computer. One represents the internal memory of the device, and the other represents the memory card inserted into the device. Now you can copy files from or to these disk drives just as you would on your hard drive.
- (5) Disconnect the device from the PC safely.
	- a) Left-click the  $\gg$  icon at the right bottom corner of the computer desktop.
	- b) Click the pop-up mini-window message of "Stop the USB Mass Storage Device – Drive (X)."
	- c) Disconnect the device from the computer.

*Note: The pre-installed applications and Android OS occupy a considerable part of capacity –nearly more than 1GB, it is normal that you see huge difference between available memory space and total capacity.*

# **Turning On/O**

**To turn on the device,** press and hold the **Power** button on the unit until you see the boot-up screen then release. It may take a few minutes to start up the system, please wait before you proceed.

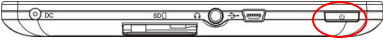

**To turn off the device,** press and hold the **Power** button until you see the option "Power Off", tap on "Power Off"and then tap on "OK".

*Tip: This device will sleep with the screen off if it stays inactive for a few seconds. You can briefly press the Power button to turn on the screen and wake it up.*

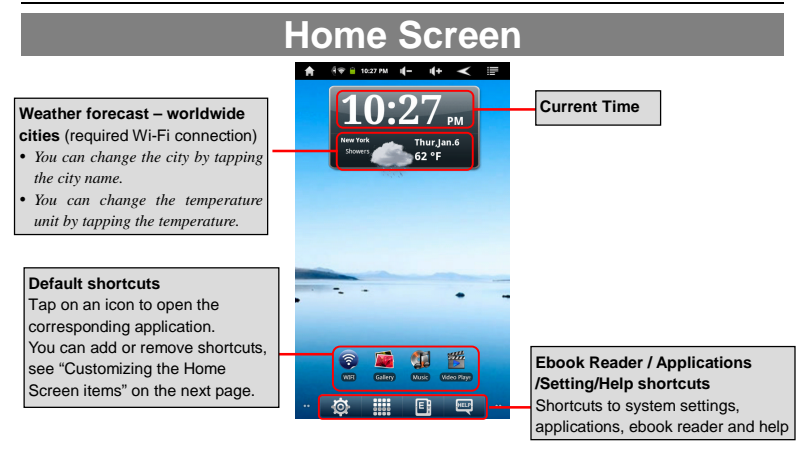

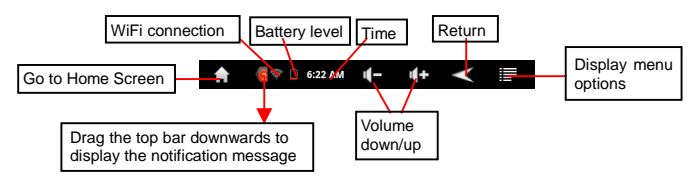

## **The extended Home Screen**

Slide your finger horizontally on the screen to go to the left or right panel of the extended Home Screen.

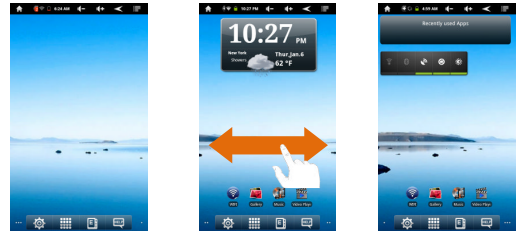

### **Customize the Home Screen**

You can customize the Home Screen by adding/removing shortcuts and widgets, changing the wallpaper.

- To add a Home Screen item (shortcuts, widgets, folders etc.), tap on the Menu icon  $\blacksquare$  and then select "Add"  $\blacksquare$  . You can also hold your finger on the screen and then choose an item from the list.
- You can add a folder onto the Home Screen by holding your finger on the screen and then choose Folders  $\rightarrow$  New Folder. You can drag shortcuts or widgets to the folder.

To rename the folder, a) tap to open the folder, b) hold your finger on the title bar of the opened folder until the Rename window pops up, c) input folder name.

- To move a Home Screen item, hold your finger onto it until it is highlighted, then drag it to the desired location, and release it.
- To remove a Home Screen item, hold your finger onto it until it is highlighted, drag it to the recycle bin which turns from the **Application Tab**, and then release your finger.
- To change the wallpaper, from the Home Screen, tap on the Menu icon  $\blacksquare$ , a list of options appears. Tap on "Wallpaper" and then choose a picture as the desktop wallpaper.
- To change the System Settings, from the Home Screen, tap on the Menu icon and then tap on "Settings" . Choose a category: "Wireless & Networks", "Sound & Display", "Date & Time", etc. For more information on the different settings, see the System Settings section.

## **Weather Forecast Setting**

- You can choose a worldwide city you are interested in by tapping the weather forcast indicator. Locate the city by selecting the state where the city is and then selecting the city, or inputing the city name directly in the "Search City" filed.
- You can change the default temperature unit by checking or unchecking the "Use Celsius"option.

## **Display all Applications**

The device has many useful applications pre-installed. You can tap the Application Tab  $\mathbf{H}$  to display them.

**Unlocking the Screen**

The screen will lock itself after standing by for a few seconds. You need to unlock the screen by dragging the lock icon  $\left| \bullet \right|$  to the arrow direction before you continue to use the device.

*Note: Dragging the icon to the arrow direction will mute the sound.*

# **Touch Screen & Buttons Usage**

### **Main Touch Screen Actions**

- In different applications, you can go back one level in the interface by tapping on the Back icon  $\leq$  (in the top right corner of the screen).
- Wherever you are in the interface, you can go back directly to the Home screen by tapping on the Home icon  $\Box$  (in the top left corner of the screen).
- In different applications, you can tap the Menu icon **the last to display menu** options.
- While playing a video or song, you can pause/resume it by tapping on the Pause  $\Box$  / Play  $\Box$  icon.

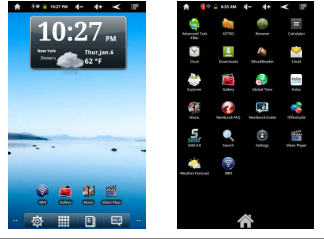

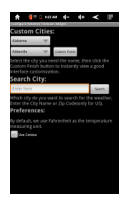

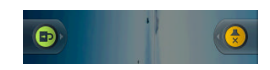

## **Other Touch Screen Actions**

- When watching a video or listening to music, you can tap on the progression bar to go directly to a different location in the video or song. You can also use your finger to drag the cursor in the progression bar to another location in the video or song.
- In different browsers (File, Music, Video, Photo, etc.), you can hold your finger on the screen and then drag up and down to scroll the file list up and down.
- In some browsers (File, Music, Video, Photo, Web etc.), you may hold your finger on an item to display options.

## **Accessing Internet**

Your NextBook features built-in Wi-Fi technology so that you can access the internet over Wi-Fi network.

First of all, you need to configure a Wi-Fi network. For the Wi-Fi configuration procedure to work, you need to be in a Wi-Fi zone that will allow you to connect to it. Every time your NextBook is in range of a network that you have already configured once, it will attempt to make a connection.

### **Making WIFI Connection**

- (1) In the Home screen, tap on the WiFi icon.
- (2) Tap on the "Wi-Fi"setting to turn on the Wi-Fi.
- (3) Tap the "Wi-Fi settings", your NextBook will scan automatically for available WiFi networks and display them. The list of available networks shows all the wireless networks in range of your device.

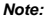

- *a) The available network list is constantly refreshed automatically.*
- *b) When the Wi-Fi is enabled, your NextBook will connect automatically to your configured networks when they are in range.*
- *c) If your NextBook finds a network that has never been configured, it will display a notification icon.*
- (4) Tap on the network you want to connect to, enter the required network information (password) and then tap on "Connect". Your NextBook will now attempt to establish a connection to that WiFi hot spot with the network parameters you entered. If the connection is successful, the message Connected to XXX will appear under the WIFI setting.

## **Advanced Connection**

To manually scan for available Wi-Fi networks,

(1) In the "Wi-Fi settings" screen, tap the **Menu** icon **E.** and then tap "Scan."

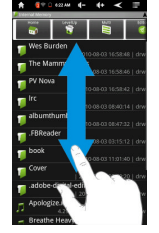

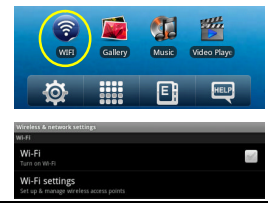

(2) If the Wi-Fi network you want to connect to does not appear in the list, scroll down the screen, then tap "Add a Wi-Fi network."Enter the required information, and then tap "Save."

To set up IP address manually, tap the Menu icon  $\blacksquare$ , tap "Advanced" and then input all required network parameters ("Regulatory domain,""IP address,"etc). You can obtain these parameters from the network administrator.

### **Launching the Web browser**

Tap the Applications icon to display all applications, and then tap the Browser icon

to launch the Web browser.

If you are already connected to a network, the Web browser will simply open and you

can start browsing the Web. To access a new website, tap the Menu icon  $\blacksquare$  to display the menu, and then select "Go"to input another address.

*Note: Not all wireless networks offer access to the Internet. Some Wi-Fi networks only link several computers together, without any Internet connection.*

## **Using the Virtual Keyboard**

Tapping on any text input field can open the virtual board. With the virtual keyboard, you can enter a website address or any text required.

### Indications

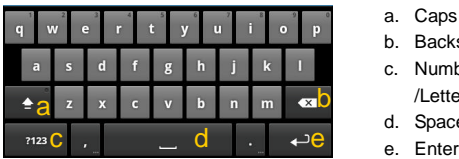

- a. Caps Lock
- b. Backspace.
- c. Number and Characters /Letter Keyboard Switch.
- d. Space
- 

### Selecting Input Method

If you have installed more than one input method in this device, you can select one method by a) holding the  $\frac{1}{12}$  button until the Android keyboard settings appear; b) choosing "Input Method"and then choosing your desired one.

### Inputting special characters

To input a special character like "à", hold your finger on "a"to see a special character keyboard and then slide your finger to a character on the keyboard. Release your finger if you see two lines appear on the character.

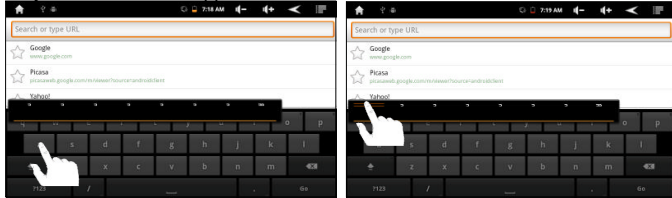

Download from Www.Somanuals.com. All Manuals Search And Download.

## **Using the Web Browser**

- You can scroll the screen up and down by tapping on the page and dragging it up or down (be careful not to tap a link until you are ready!).
- To open a link, simply tap it.
- You can open several web pages at a time, view them all at once on the screen, and then tap one of them to view it in full screen.
- To go back to the previous page that you browsed, tap the Back  $\overline{\phantom{a}}$  icon  $\overline{\phantom{a}}$
- To display the available menu items, tap the Menu icon  $\blacksquare$ .
- $\bullet$  To go back directly to the Home screen, tap the Home icon  $\Box$ .
- Depending on where you are in the web browser, holding down on an item will give you access to more options.
- To fill in a text field, tap in the field, then use the virtual keyboard to type in the required text.

## **Web Browser Menu Items**

When you are viewing a page, you can tap the menu icon  $\blacksquare$  to display the menu items.

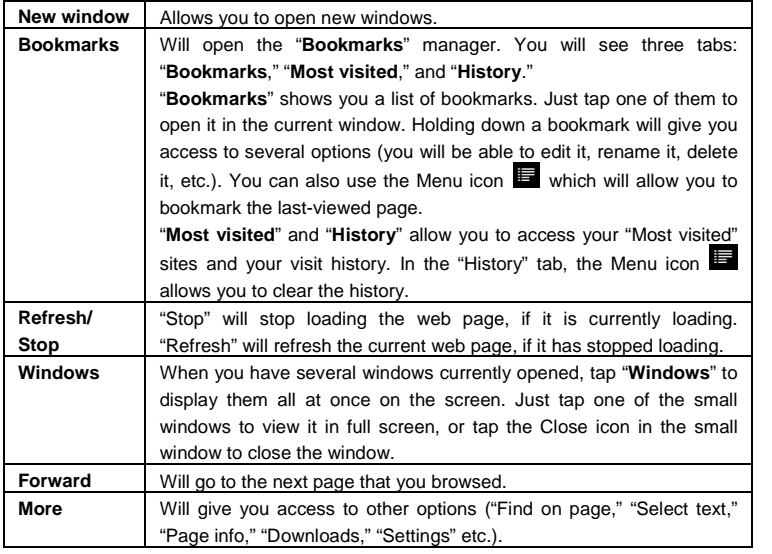

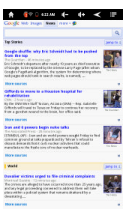

# **Reading E-Books**

## **Transfer E-books from Computer**

Before reading, you need to transfer or download e-books to the device. You can copy e-books from your computer's local drive to the device by USB connection (see the "Transferring files" section mentioned before).

*Note: Make sure your e-books are in format of PDF, EPUB, TXT, FB2, RTF or PDB supported by the device.*

## **Download E-books with Adobe Digital Editions**

The Adobe Digital Edition application allows you download e-books protected by DRM to your NextBook.

- (1) Access the website http://www.adobe.com/products/digitaleditions/, and then install the Adobe Digital Editions software following the instructions.
- (2) Authorize your computer with your Adobe ID and Password.

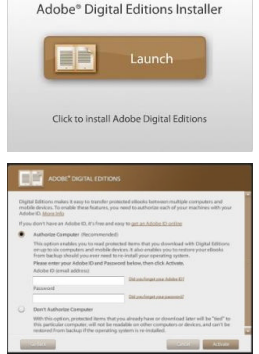

- (3) Activate your NextBook. Connect your NextBook to computer with the USB cable and start up the Adobe Digital Editions. Click "Authorize Device" to authorize your NextBook.
	- *The Adobe ID can be used only for six times. It should expire after 6 tries of authorizing device. Later on, you need to delete the expired ID by pressing CTRL+SHIFT+D on the computer keyboard or using the Erase Activation Record setting on the device and then get a new one.*
	- The device remembers the ebooks downloaded with the latest Adobe ID only, and will overwrite the *eBooks downloaded with the previous Adobe ID.*
- (4) Download DRM-protected PDF files to your computer. Access an online bookstore and search for e-books. Choose your favorite e-books and download them. If the e-book is protected by DRM, you should be prompted by DRM license information. Click "Open" to start downloading the DRM-protected e-book.

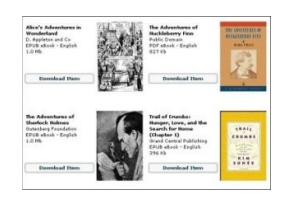

Download from Www.Somanuals.com. All Manuals Search And Download.

- (5) Click "Purchase", and then you should see your downloaded e-book at the right panel of the Adobe Digital Editions user interface.
- (6) Connect your NextBook to the computer with the USB cable, and the Adobe Digital Editions should recognize your NextBook.
- (7) Click "Purchase"to see your downloaded e-book and then drag it to your NextBook.

### **Start Reading**

- (1) In the Home Screen, tap the E-book Reader shortcut to enter the e-book reader mode.
- (2) Tap numbers at the bottom to page up or down.
- (3) Tap an e-book to start reading immediately.

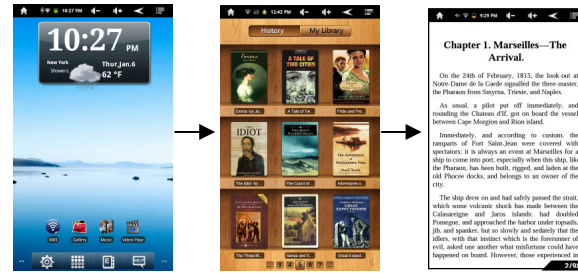

### **History and My Library**

You can tap "History" to view your reading history or tap "My Library" to enter the e-book library. "History" shows all of the e-books that you have read by date. "My Library" shows all of e-books stored in the device.

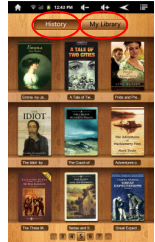

*Note: E-book cover will show as defaulted cover by the device if the e-book has no cover data. That's why you see some e-book covers are the same.*

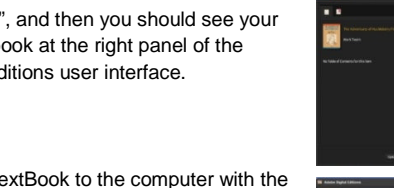

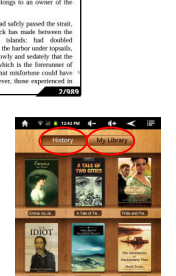

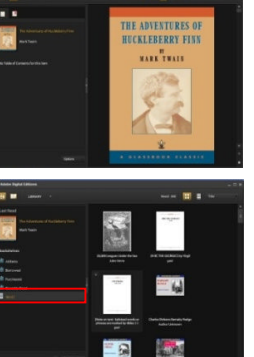

 $......$ 

## **Page Up/Down**

When you are reading the e-book, you can slide your finger on the screen left and right to page up or down.

You can let the ebook page up and down automatically by: a)

tapping the Men Menu icon **to display e-book settings; b)** Tap "Auto Flip"; c) Selecting a flip interval time.

### **Increase Font Size**

- (1) When you are reading, tap the **Menu** icon  $\mathbf{F}$  to display e-book settings.
- (2) Tap "Font Size" to adjust the font size.
- $(3)$  Tap a size that you want, and then tap "OK" to confirm.

## **Jump to a Page**

You can directly go to a page that you have specified.

- (1) When you are reading, tap the **Menu** icon  $\blacksquare$  to display e-book settings.
- (2) Tap "Go to".
- (3) Tap the page number input field to display the virtual keyboard.
- (4) Tap the numbers to input the page number.
- (5) Once you finish inputting the page number, tap "OK"to jump to the specified page.

## **Use Bookmarks**

You can add, delete or load bookmarks on the page.

- (1) When you are reading, tap the **Menu** icon  $\blacksquare$  to display e-book settings.
- (2) Tap "Bookmarks"to display a bookmark menu. Use the menu to add, delete or display bookmarks.

## **Show Outline of the e-book**

You can view the outline of the e-book and then choose your desired chapter or section to read.

- (1) When you are reading, tap on the Menu icon  $\blacksquare$  to display e-book settings.
- (2) Tap on "TOC"to display the outline of the e-book, and then tap the chapter that you want to read.

# **Accessing online Bookstore**

Your NextBook has a built-in online bookstore - KOBO. You can purchase e-books or download free e-books directly from the Kobo.

*Note: Make sure you have configured the Wi-Fi network before accessing Kobo.*

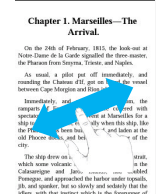

\* \*\*\*\*\*\* \* \* < IF

## **Purchase e-books from Kobo**

(1) In the Home Screen, tap the "**kobo**" icon.

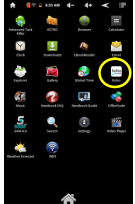

(3) Log in with your account, and then input your account information.

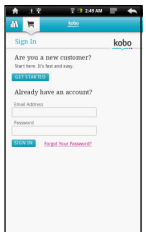

(5) Tap on BUY NOW button to start the purchase process.

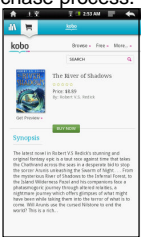

(7) Check your credit card information and the price.

(2) Tap "SIGN IN OR CREAT AN ACCOUNT" to sign in.

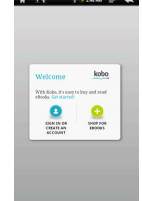

(4) Go to the book store and search for e-books. Tap the e-book that you want to buy.

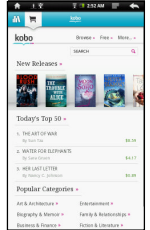

(6) Input your payment account information to checkout.

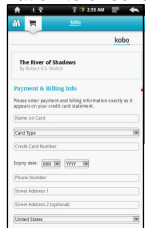

(8) Tap Buy Now to download the e-book.

*Note: Downloaded e-books are unable to be synchronized to the device's memory. They are accessible only if you sign in with your Kobo account.*

## **Read e-books in Kobo Library**

E-books from Kobo are saved in Kobo library. They are unable be synchronized to the internal memory of the device.

To read e-books that you have purchased from Kobo,

Download from Www.Somanuals.com<sub>e</sub> All Manuals Search And Download.

(1) Tap  $\mathbb{I}$  to enter the Kobo library and you should see all of your purchased e-books.

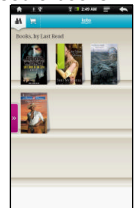

(2) Tap an e-book and tap "Start Reading"to read the e-book.

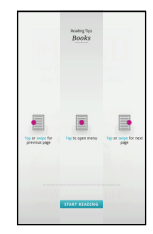

- (3) During reading, you can:
	- Turn over pages by sliding your finger left and right.
	- Tap on the screen to display the control bar. By sliding the control bar, you can go to any page in the e-book.
	- Tap the Menu icon to display menu options. With these options, you can view outline of the e-book, change the view mode (day or night mode), change the font size or style.

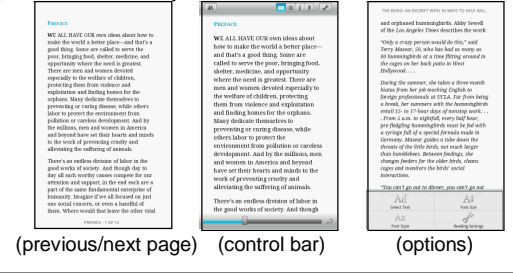

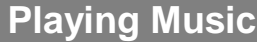

In the **Home Screen**, tap the Music icon to enter the music player mode. Optionally, you can tap the Applications shortcut to display all applications and then tap the Music icon to enter the music mode.

## **Music Library**

You should enter the music library once you start the music player. The Music Library shows your music files sorted by categories (Artist, Album, etc.) if your music files contain these song information tags. If some of your music files do not contain information tags, they will be classified as (Unknown) in the Music Library. When new music is copied to the device, the Music Library will be updated automatically.

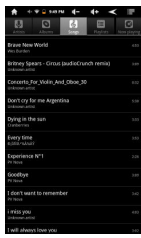

Download from Www.Somanuals.com<sub>.</sub> All Manuals Search And Download.

- You can drag your finger up and down on the file list to scroll through the list.
- Tap a track to play a track.
- To return to the Home Screen, tap  $\leq / \mathbf{A}$

Once you enter the music library, you should see the toolbar at the bottom of the screen. Tap and hold your finger on the icon and you should see its name.

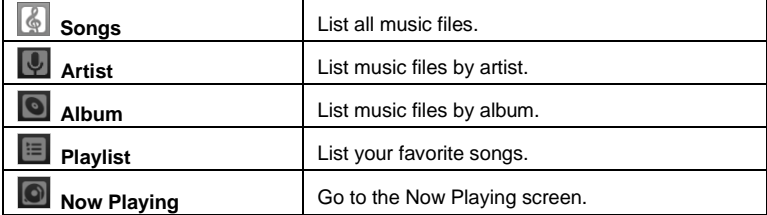

### **Music Library Menu**

In the library, holding your finger on a track can display the following menu options.

**Play** – start playing the song

Add to playlist – add the song to the playlist.

**Delete** – delete the song.

**Search** – search for information about the song.

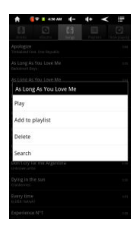

### **Shuffle Tracks**

In the library, tap the Menu icon  $\blacksquare$  to display options – Party shuffle and Shuffle all. **Party shuffle** – shuffle tracks in the current directory.

**Shuffle all** – shuffle all tracks stored in the device.

## **Playback Screen**

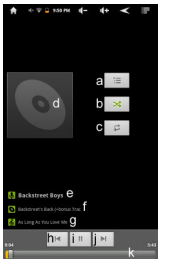

- a. Preview tracks on the list
- b. Shuffle tracks /Not shuffle
- c. Repeat tracks/Not repeat
- d. Album cover
- e. Artist Name
- f. Album Name
- g. Track Name
- h. Previous track/Rewind
- i. Play/Pause
- j. Next track/Fast Forward
- k. Progression bar
- To pause or resume the playback, tap on the Pause  $\Box$  / Play  $\Box$  icon.
- To play the previous/next song, tap on  $\mathbb{R}$  /  $\mathbb{R}$ .
- You can tap on the progression bar to go directly to a different location in the song. You can also drag the cursor in the progression bar to another location in the song.

Download from Www.Somanuals.com. All Manuals Search And Download.

- Tap  $\mathbb{I}$   $\mathbb{I}$   $\mathbb{I}$  to adjust the volume.
- To preview songs on the list, tap  $\equiv$ , and then tap a song for preview.
- $\bullet$  To change the repeat mode, tap  $\boxed{2}$ .
- $\bullet$  To display menu options, tap  $\blacksquare$ .
- Tapping continuously on the track title can search for the information about the track from the Internet.
- $\bullet$  To go back directly to the Home screen, tap on the Home icon  $\Box$  or Return  $\overline{\mathbf{c}}$ .

## **Playing Menu**

When the track is playing, you can tap the Menu icon  $\blacksquare$  to display the following menu options.

**Library** – go back to the music library. **Party shuffle** – shuffle all tracks in the current directory. Add to playlist – add the track to the playlist. **Delete** – delete the song. **Sound effects** – change equalizer mode.

## **Playlist**

The playlist is a list of audio tracks that you have added manually. To play the playlist,

- (1) In the Music Library, tap the Playlist icon  $\mathbb{E}$  to display all the playlist. All songs that you have added are listed.
- (2) Tap a song to start playing.

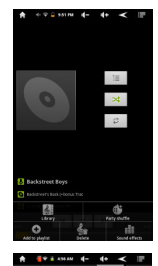

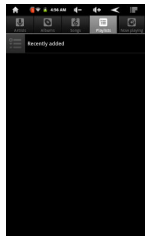

# **Playing Video**

In the **Home Screen**, tap the Video Player icon to enter the video player mode. Optionally, you can tap the Applications shortcut to display all applications and then tap the Video Player icon to enter the video mode.

## **Navigate through Video Files**

You should see the video list when you enter the video player.

- You can drag your finger up and down on the video list to scroll the video list up and down.
- Tap a video to start playing.
- You can go back directly to the **Home screen** by tapping on the Return icon or Home icon  $\Omega$

## **Playback Screen**

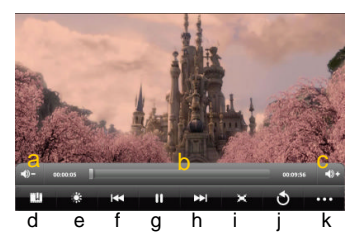

- a. VOL-
- b. Progression bar
- c. VOL+
- d. Bookmark
- e. Brightness
- Previous video/Rewind
- g. Play/Pause
- h. Next video / Fast forward
- i. View Mode
- **Fxit**
- k. Video settings
- $\bullet$  Tap on the  $\overline{11}$  /  $\overline{1}$  icon to pause/resume the video,
- Tap on "**"** to display the menu items.
- Tap on the progression bar to go directly to a different location in the video. You can also use your finger to drag the cursor in the progression bar to another location in the video.
- Tap on  $\boxed{\rightarrow}$  /  $\boxed{\rightarrow}$  to adjust the volume.
- Tap on " $\mathbb{H}$ " to set a bookmark at the current spot in the video. Please note only one bookmark can be set for one video, and the new bookmark should cover the old one. To resume playing a video from the bookmark, go to the Home Screen, enter the Video Player, and tap on the bookmarked video. You should be prompted to "Play from beginning"and "Play from bookmark". Select "Play from bookmark". In default, the video plays from beginning. To remove the bookmark, tap on "<sup>111</sup> to display the menu, and then choose "Delete Bookmark".
- $\bullet$  Tap on  $\ddot{\mathbf{a}}$  to adjust the brightness of screen.
- $\bullet$  Tap on  $\overline{\mathsf{KL}}$  /  $\overline{\mathsf{KL}}$  to play the previous or next video.
- $\bullet$  Tap on  $\Box$  to change the aspect ratio of screen.
- Tap on **th** to stop playing and return the video list.

*Note: Some video files may not be played correctly with the device. Refer to the Technical Specifications at the end of the manual, and make sure the video resolution, encoding format or file type is supported.*

## **Video Playback Settings**

Tap on the **DOM** icon to display the video settings.

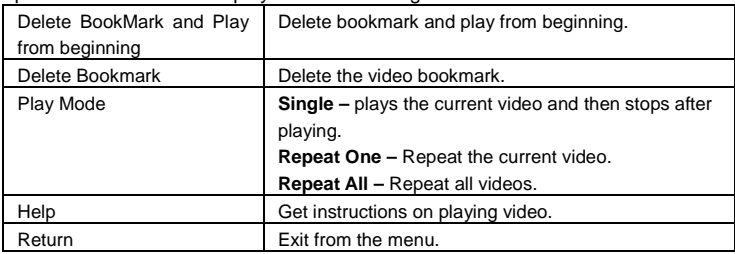

Download from Www.Somanuals.co $p_0$  All Manuals Search And Download.

# **Viewing Photos**

In the **Home Screen**, tap the **Gallery** icon to enter the photo viewer mode. Optionally, you can tap the Applications shortcut to display all applications and then tap the **Gallery** icon to enter the photo Gallery.

## **Viewing Photo**

(1) Folders containing photos should be listed once you enter the Gallery. Tap a folder to open it.

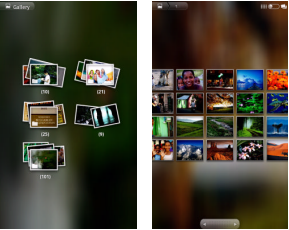

- (2) Photos in the opened folder are listed in thumbnail. You can slide your finger on the screen or tap  $\Box$  to browse photo thumbnails.
- (3) You can tap the Thumbnail/Group toggle button  $\Box$  to display photo thumbnails or group photos by date.

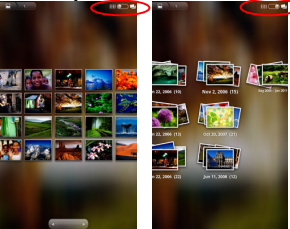

(4) Tap a photo thumbnail to view the photo in full screen.

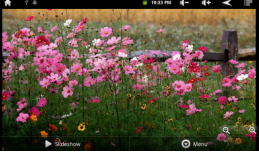

(5) To display the previous/next picture, slide your finger on the screen horizontally.

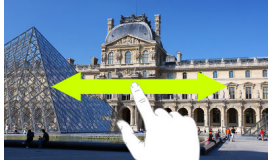

Download from Www.Somanuals.co $p_{\!}$ . All Manuals Search And Download.

(6) To zoom in or out the picture, pinch your finger on the picture.

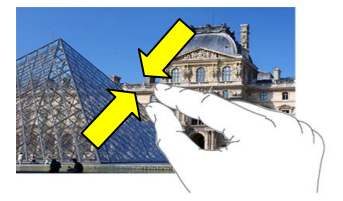

## **Display Toolbar**

When you are viewing the picture, you can tap on the screen or the Menu icon  $\blacksquare$  to show a floating menu.

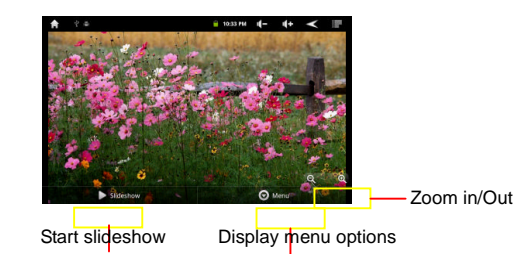

Tapping "**Menu**"can display other menu options.

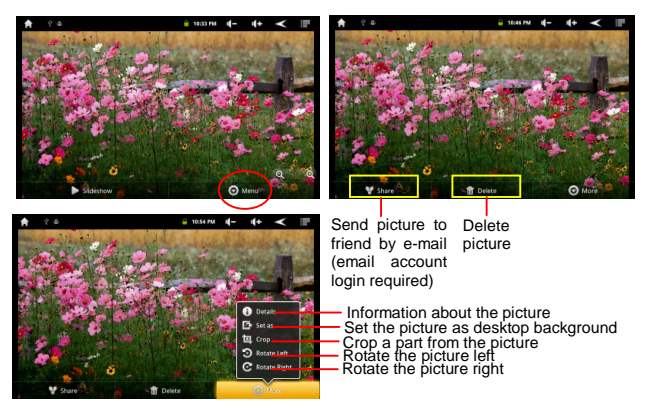

### **Slide Show**

To start an automatic slideshow, tap on the screen to show a floating menu, and then tap the Slideshow menu on the toolbar. To stop the slideshow, tap the screen.

# **Exploring Files**

You can explore files and folders with the Explorer and Astro application. In the Home Screen, tap the Applications shortcut to display all applications and then tap the Explorer icon or ASTRO to enter the file explorer mode.

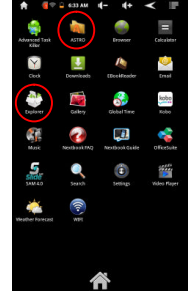

## **Using the Explorer**

### *Navigate through Files and Folders*

- You can drag your finger up and down to scroll the file list up and down.
- To open a file or folder, tap the file/folder.
- $\bullet$  Tap the menu icon  $\blacksquare$ , you can manage the applications (see details in the "Managing  $3<sup>rd</sup>$  party Applications" section).
- You can go back or forward one level in the interface by tapping on the **Back** icon **but** or **Next** icon **but**
- You can go back one level in the directory by tapping on the LevelUp button  $\mathbf{L}$ .
- Wherever you are in the interface, you can go back directly to the Home screen by tapping on the Return icon  $\leq$  or Home icon  $\Box$ .
- Tap the Home icon  $\boxed{w}$  to go to the root directory.

### *Using the Toolbar*

You can use the toolbar to navigate through your device's internal memory/ memory card and delete or copy files.

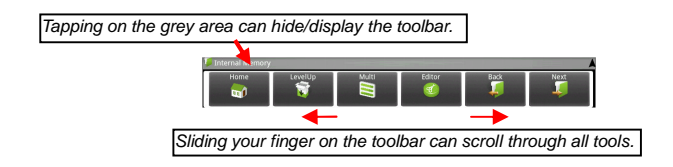

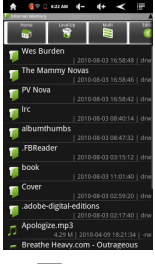

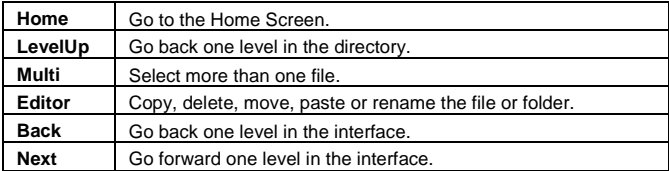

#### *Copy/Move Files and Folders*

- (1) In the file list, scroll up and down by sliding your finger to select the file/folder that you want to copy or move.
- (2) Hold the selected file/folder until a pop-up menu appears.
- (3) Select "Copy"or "Move"from the pop-up menu.
- (4) Navigate to the location where you wish to copy or move the file/folder to.
- (5) Select the Editor icon  $\mathbb{C}$  from the toolbar and then choose "Paste."

#### *Delete Files and Folders*

- (1) In the file list, scroll up and down the list by sliding finger to select the file/folder that you want to delete.
- (2) Hold the selected file/folder until a pop-up menu appears.
- (3) Select "Delete" from the pop-up menu, then select "Delete" to confirm or "Cancel" to quit.

#### *Rename Files and Folders*

- (1) In the file list, scroll up and down the list by sliding finger to select the file/folder that you want to rename.
- (2) Hold the selected file/folder until a pop-up menu appears.
- (3) Select "Rename"from the pop-up menu.
- (4) Tap the input field to display the virtual keyboard, and then choose letters from the virtual keyboard to rename the file/folders.
- (5) Tap "OK" to confirm the new name.

#### *Select Multiple Items*

You can select more than one file or folder together.

- (1) In the top toolbar, tap the Multi icon " $\blacksquare$ ."
- (2) Tap the files/folders you want to choose. The file/folder name turns red when selected. (To deselect the file/folder, tap it again.)
- (3) Once you finished selection, you can delete, copy or move the selected files by tapping on the Editor icon  $^{\circ}$ .

## **Using the ASTRO**

#### *Navigate through Files and Folders*

- You can drag your finger up and down to scroll the file list up and down.
- To open a file or folder, tap the file/folder.

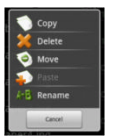

- Tap the menu icon  $\blacksquare$ , you can manage the applications (see details in the "Managing 3<sup>rd</sup> party Applications" section).
- You can go back or forward one level in the interface by tapping on the **Back** icon  $\boxed{\bullet}$  or **Next** icon  $\boxed{\bullet}$ .
- You can go back one level in the directory by tapping on the LevelUp button  $\Box$ .
- Wherever you are in the interface, you can go back directly to the Home screen by tapping on the Return icon  $\leq$  or Home  $\ln$
- Tap the Home icon  $\Box$  to go to the root directory.

### *Using the Toolbar*

You can use the toolbar to navigate through your device's internal memory/ memory card and delete or copy files.

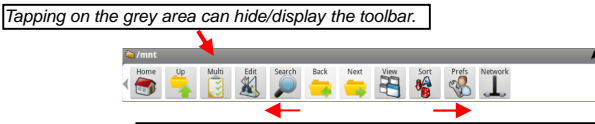

*Sliding your finger on the toolbar can scroll through all tools.*

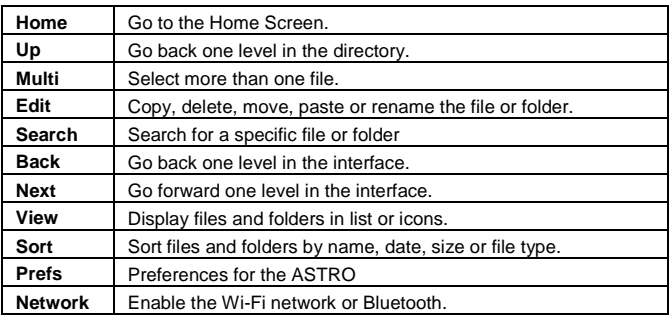

#### *Copy/Move Files and Folders*

- (1) Navigate through the file/folder and locate the file/folder you want.
- (2) Tap the Multi icon  $\Box$  and then tap the file(s) /folder(s) that you want. You can select multiple items by tapping. To deselect the item(s), tap the Cancel icon $\bigcirc$
- (3) Select "Copy"or "Move"from the pop-up menu.
- (4) Navigate to the location where you wish to copy or move the file/folder to.
- (5) Select the Edit icon  $\mathbb{Z}$  from the toolbar and then choose "Paste."

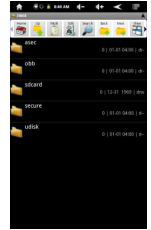

#### *Delete Files and Folders*

- (1) Navigate through the file/folder and locate the file/folder you want.
- (2) Tap the Multi icon  $\Box$  and then tap the file(s) /folder(s) that you want. You can select multiple items by tapping. To deselect the item(s), tap the Cancel icon  $\bullet$
- (3) Select "Delete" from the pop-up menu and then select "Delete" to confirm.

#### *Compress Files/Folder with Zip*

- (1) Navigate through the file/folder and locate the file/folder you want.
- (2) Tap the Multi icon  $\Box$  and then tap the file(s) /folder(s) that you want. You can select multiple items by tapping. To deselect the item(s), tap the Cancel icon $\Box$
- (3) Select "Zip"from the pop-up menu.
- (4) Enter a name for the zip file and then tap "Create".

#### *File Options*

You can hold your finger on an item to display the following options:

**Details** – file information

**Open As** – open the file with another application.

**Edit** – copy, delete, move, zip the file

- **Send** send the file by e-mail (email account login required.)
- **Set As** set the file as desktop

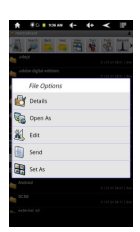

# **Sending/Receiving E-mails**

This device has an E-mail application pre-installed. You can send or receive e-mails from the Internet at any time with this device. Make sure you have an Internet connection before using the email service.

In the Home Screen, tap the Applications shortcut to display all applications and then tap the Email icon to launch the e-mail application.

### **Setup Email Account**

First you need to setup an E-mail account for receiving or sending emails.

- (1) Start up the email application by tapping the **Email** application icon and you are prompted to setup an account.
- (2) Input your email address and login password. You can set the account as default by selecting the option "Send email from this account by default".
- (3) Tap "Manual Setup" to set the email server information.

(4) Choose the server type from POP3, IMAP or Exchange for incoming emails. To know what type of your email server is, you can consult the service provider, network administrator or search for information in the

Internet.

(5) Input required information (server, port etc.). You can obtain the information from the service provider, network administrator or the Internet.

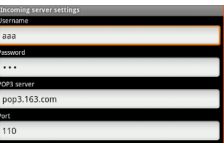

Download from Www.Somanuals.co $p_{\!b}$  All Manuals Search And Download.

- (6) Choose the server type for outgoing emails, and input required server information.
- (7) Click "Next"to continue. Your NextBook will check the server settings. When it prompts you that "Your account is set up, and email is on its way", your account is set up successfully.
- (8) Input your name and then tap on "Done"to finish.

*Note: If you have more than one account, every time when you start up the email application, you enter the default email account.*

### **Manage Accounts**

You can setup more than one account and manage these accounts by checking information about the account, adding another account or deleting an account.

#### Add another Account

Following these steps to add another account if you want.

- (1) Launch the email application and then tap on the Menu icon  $\blacksquare$  to display the menu item. Choose "Accounts" to display accounts.
- (2) Tap on the Menu icon  $\blacksquare$  to display the menu item, and then choose "Add account".
- (3) Follow the steps of setting up a Email Account to add an account.

#### Delete an Email Account

- (1) When you are in the email box, tap on the Menu icon  $\blacksquare$  to display the menu items.
- (2) Tap on "Accounts"to display all email accounts.
- (3) Hold your tap on the account that you want to delete until a menu pop up.
- (4) Tap on "Remove Account" and then tap on "OK" to confirm.

#### Check the Account Setting

- (1) When you are in the email box, tap on the Menu icon  $\blacksquare$  to display the menu items.
- (2) Tap on "Accounts"to display all email accounts.
- (3) Hold your tap on the account that you want to check until a menu pop up.
- (4) Tap "Account settings" and then you should see all setting information about the account. You can edit these settings as you want.

### **View Emails**

You should enter your mailbox when you start up the email application.

- In the mailbox, you can slide your finger up and down to scroll through the email list.
- Tap on an email to open it.
- Holding your tap on the email can display a menu. With the menu, you can open, reply, forward or delete the email.

## **Email Menu Items**

In the email list, tap on the Menu icon  $\blacksquare$  to display the menu.

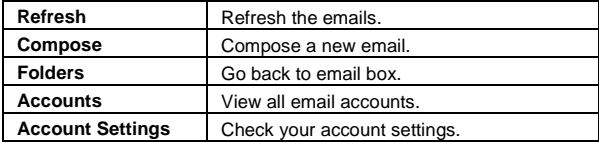

# **Reading Office Document**

The device provides support to Microsoft Office document with its built-in OfficeSuite application. You can read documents in Word, Excel or PPT etc.

- (1) Copy Office documents to the device by USB connection.
- (2) Launch the OfficeSuite application.
- (3) Locate an Office document with the file explorer.
- (4) Tap the document to open it. On the opening page, you can slide your finger up and down to turn over the page.

(5) You can tap the Menu icon to display menu options. With these options, you can search for specific texts or count words in the document.

# **Managing 3rd Party Applications**

Your NextBook provides support to many useful third-party applications. You can purchase the applications to add more functions to your device. They are available online at the Internet or directly on your product.

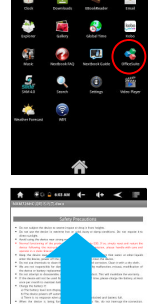

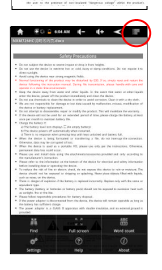

## **Pre-installed Applications**

The device has pre-installed applications when it was manufactured. You can see them by tapping the Applications icon . They are video player, audio player, browser, alarm clock, calculator etc.

## **Install Applications**

You can install applications manually following these steps:

- (1) Download the installation file directly from the built-in application library (e.g. SLIDEME). Make sure the file is in format of .apk which is supported by your NextBook system.
- (2) Connect your NextBook to computer with the USB cable.
- (3) Copy the installation file to your NextBook.
- (4) Disconnect your NextBook form the computer.
- (5) Turn on your NextBook and enter the file explorer mode with the Explorer.
- (6) Locate the installation file and open it.
- (7) Follow the on-screen instructions to install the application.
- (8) Once the application is installed successfully, you can find it in the application tab.

## **Uninstall Applications**

- (1) Tap the Settings shortcut in the Home Screen to display all system settings.
- (2) Select "Applications".
- (3) Select "Manage Applications".
- (4) Tab on the application that you want to uninstall.

(5) Tab on "Uninstall" to uninstall the application.

#### *Note:*

- *You cannot uninstall the pre-installed applications.*
- *Some of the applications developed for Android mobile might not run properly in the NextBook. Please consult the respective software developer for further information.*

# **Managing Tasks**

Your NextBook can handle multiple tasks at the same time. For example, you can view photos while listening to music. Multitasking is helpful but inefficient if too many tasks are running. In order to save system memory and enhance system performance, you can end some tasks that you don't use at the moment.

(1) Tap "Advanced Task Killer"

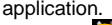

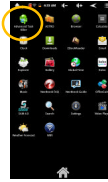

(2) Tap the task that you want to

end.

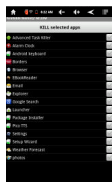

(3) Tap "KILL selected apps"to end the task.

Download from Www.Somanuals.co $p_{\Phi}$  All Manuals Search And Download.

# **System Settings**

In the Home screen, tap "**Settings**"and choose a category: "**Wireless & Networks**," "**Sound & Display**,""**Date & Time**,"etc.

- When a down arrow appears on the right of a parameter, this means that this setting includes sub-parameters. Tap it to display the list of sub-parameters.
- When a check box appears on the right of a parameter, tap it to enable or disable this option.
- When it is possible, you can use your finger to scroll the screen up and down to reveal settings that you don't initially see.
- When you have finished adjusting your settings, tap the Back icon  $\leq$  to go back to the list of settings, or tap the Home icon  $\Box$  to go directly to the Home screen. Your settings are saved instantly.

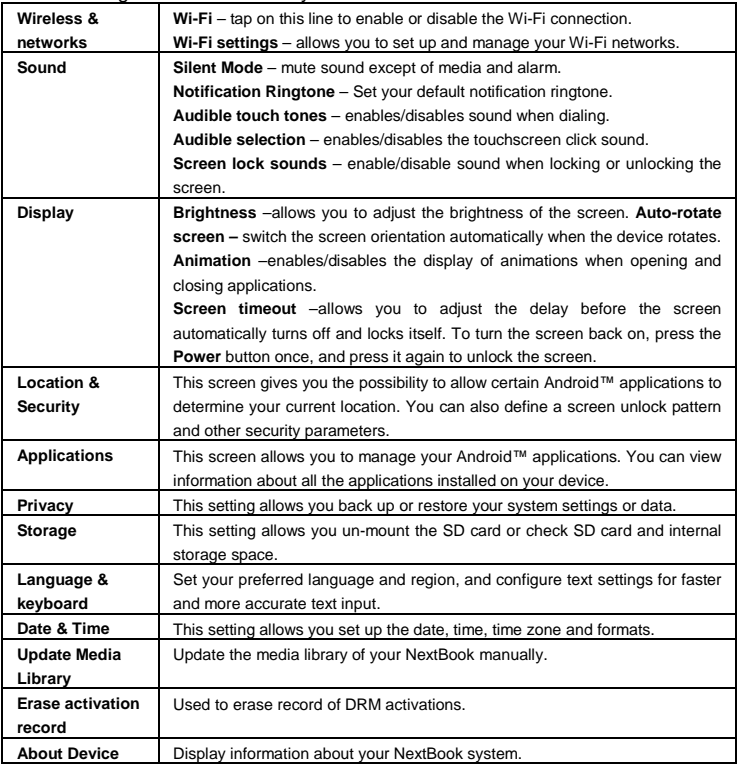

# **Asking for Help**

You may have questions when using the device or want to know more about the product. For your convenience, the device provides shortcut to User Guide and Frequently Asked Questions. You can get help by tapping the Help icon in the Home Screen.

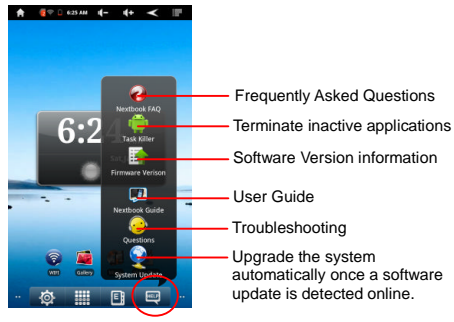

# **Troubleshooting**

### **Reset this device**

- In the event that the device freezes, you can force the device to shut down by holding the **Power** button for 15 seconds.
- If the **Power** button does not reset your device, use the "pinhole reset" button, located on the back the device.

# **Specifications**

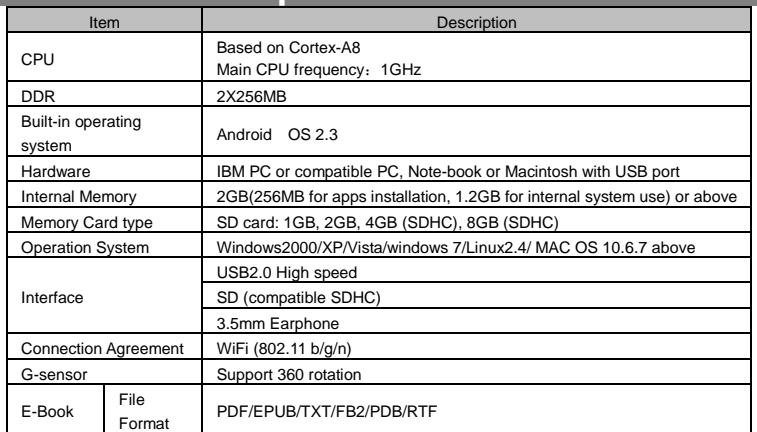

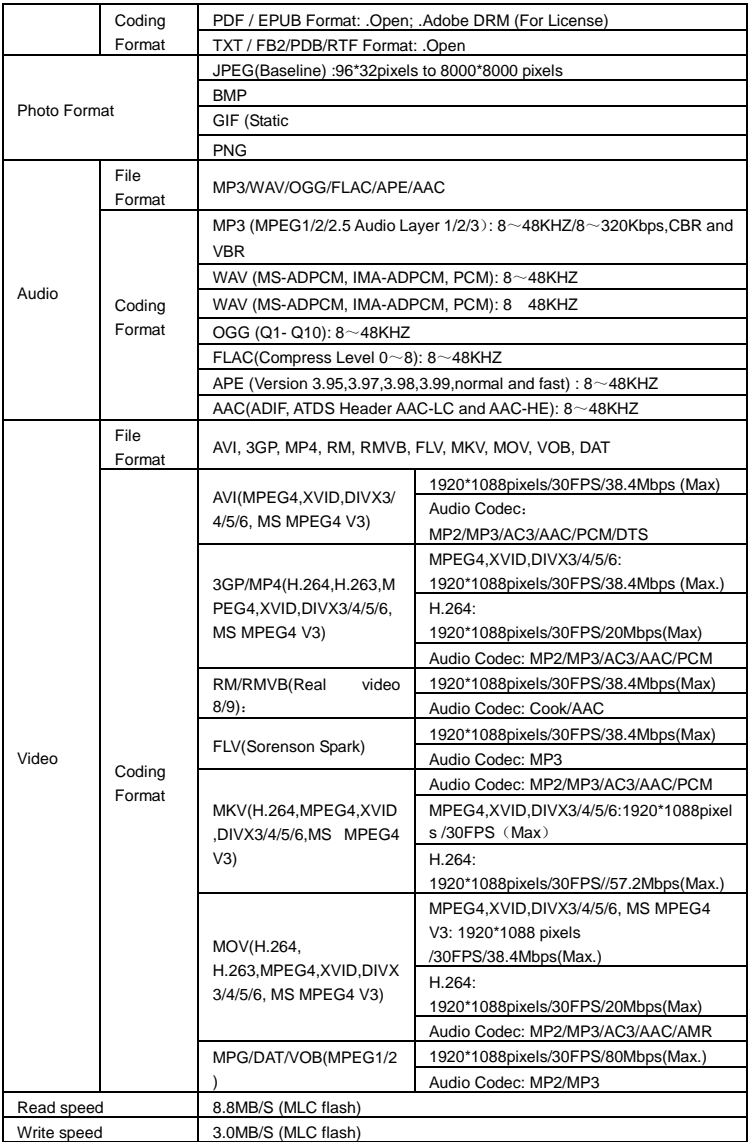

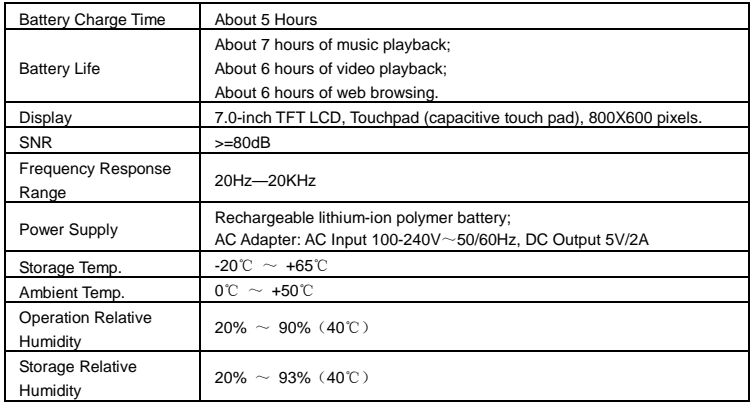

# **FCC Statement**

This equipment has been tested and found to comply with the limits for a Class B digital device, pursuant to Part 15 of the FCC Rules. These limits are designed to provide reasonable protection against harmful interference in a residential installation. This equipment generates, uses and can radiate radio frequency energy and, if not installed and used in accordance with the instructions, may cause harmful interference to radio communications. However, there is no guarantee that interference will not occur in a particular installation. If this equipment does cause harmful interference to radio or television reception, which can be determined by turning the equipment off and on, the user is encouraged to try to correct the interference by one or more of the following measures:

- -- Reorient or relocate the receiving antenna.
- -- Increase the separation between the equipment and receiver.
- -- Connect the equipment into an outlet on a circuit different from that to which the r eceiver is connected.
- -- Consult the dealer or an experienced radio/TV technician for help.

*Caution: Any changes or modifications to this device not explicitly approved by man ufacturer could void your authority to operate this equipment.*

#### USA

This device complies with Part 15 of the FCC Rules. Operation is subject to the following two conditions:

- (1) this device may not cause harmful interference, and
- (2) this device must accept any interference received, including interference that may cause undesired operation.

Changes or modifications not expressly approved by the party responsible for com-

pliance could void the user's authority to operate the equipment.

Changes or modifications not expressly approved by the party responsible for compliance could void the user's authority to operate the equipment.

#### Canada:

- This device complies with Industry Canada licence-exempt RSS standard(s). Operation is subject to the following two conditions: (1)this device may not cause interference, and (2)this device must accept any interference, including interference that may cause undesired operation of the device.

#### **FCC RF warning statement:**

The device has been evaluated to meet general RF exposure requirement. The device can be used in portable exposure condition without restriction.

Other names of systems and products mentioned in these instructions are usually the

Download from Www.Somanuals.co $\mathfrak{g}_{\mathbf{4}}$  All Manuals Search And Download.

registered trademarks or trademarks of the manufacturers who developed the system or product concerned. The  $TM$  and  $\bigcirc$  marks are not used to identify registered trademarks and trademarks in these instructions.

This manual was correct and complete at the time of printing. However, new specifications and updates can occur at any time without prior notice. No part of this manual may be copied, republished, reproduced, transmitted or distributed in any way without prior written consent of E Fun. Any unauthorized distribution of this manual is expressly forbidden.

E Fun may find it necessary to modify, amend or otherwise change or update this manual. We reserve the right to do this at any time, without any prior notice. All specifications and features are subject to change without notice. All screen shots shown are simulated and may not represent the actual screen on production units sold to consumers.

For instruction manuals, updated drivers or other information, be sure to visit our website at:

> www.nextbookusa.com Or write to us at: E Fun 136 N. Grand Avenue # 148 West Covina, CA 91791 USA Copyright © 2011

Free Manuals Download Website [http://myh66.com](http://myh66.com/) [http://usermanuals.us](http://usermanuals.us/) [http://www.somanuals.com](http://www.somanuals.com/) [http://www.4manuals.cc](http://www.4manuals.cc/) [http://www.manual-lib.com](http://www.manual-lib.com/) [http://www.404manual.com](http://www.404manual.com/) [http://www.luxmanual.com](http://www.luxmanual.com/) [http://aubethermostatmanual.com](http://aubethermostatmanual.com/) Golf course search by state [http://golfingnear.com](http://www.golfingnear.com/)

Email search by domain

[http://emailbydomain.com](http://emailbydomain.com/) Auto manuals search

[http://auto.somanuals.com](http://auto.somanuals.com/) TV manuals search

[http://tv.somanuals.com](http://tv.somanuals.com/)